# **Parents' Guide for Booking Appointments**

Browse to https://SaintCecilias.parentseveningsystem.co.uk/

#### **Parents' Evening System** Welcome to the Green Abbey parents' evening booking system. Appointments can be amended via a link from the email confirmation - please ensure your email address is correct **Your Details** Title **First Name** Surname  $Mr - \boxed{\bullet}$  John Smith **Email Address Confirm Email Address** john.smith@gmail.com john.smith@gmail.com **Child's Details First Name** DoB dd/mm/yyyy Surname Smith 26/11/2005 Sarah Login & Continue

 $\blacklozenge$ 

Continue

Select a parents' evening to add appointments:

Date: 24/01/2013 Time: 16:00 - 20:30

This parents' evening is for all pupils. Please enter the school via the main entrance and follow the signs for the Main Hall where this evening is taking place. Parking is available in the main school carevening is availa

.<br>Ben's teachers are listed below. If you don't wish to see a teacher, deselect them by clicking on the t<br>To remove a teacher, click their name to deselect them. Add any other teachers you wish to see for

**Parents' Evening** 

2

**Choose Teachers** 

Mr J Atkinson - English Mrs J Estaphan - French<br>Mrs J Estaphan - French<br>Mrs J Accobs - Geography Mr M Lubbock - Class 9A

Miss J Young - Physical Ed

 $\triangleleft$  Continue to Book Appointments Cancel

**V** Dr R Mcn Dr S Miandad - Science

#### **Step 1: Login**

Please fill out all the details on the page. A confirmation of your appointments will be emailed to you and we may use the phone number to contact you.

#### **Step 2: Select Parents' Evening**

Click the green tick to select the parents' evening you want to make appointments for.

#### **Step 3: Choose Teachers**

Your children's teachers will appear. Ensure the teachers you wish to see are selected in green. If you do not wish to see a teacher, click on their name to de-select them.

Click on the Continue button to proceed.

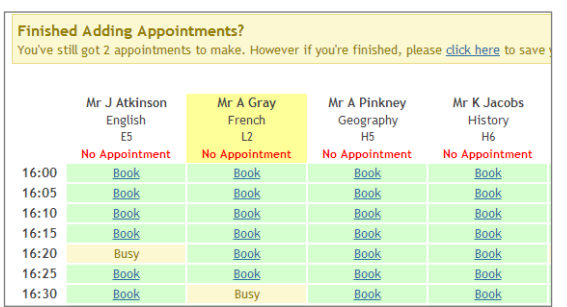

#### **Step 4: Book Appointments**

Click 'Book' to make your appointment with the teacher for the time you wish. Repeat this for all the teachers you wish to see.

After you have finished booking all your appointments, click on "click here" in the yellow box at the top of the page to send the confirmation email.

#### All Finished **Changed Your Mind?** ent click on the red cross beside your child's name fo What's Next? Send Feedback Logout

### **Step 5: Finished**

You will receive an email confirmation of your appointments. Please print this out and bring with you to the parents' evening.

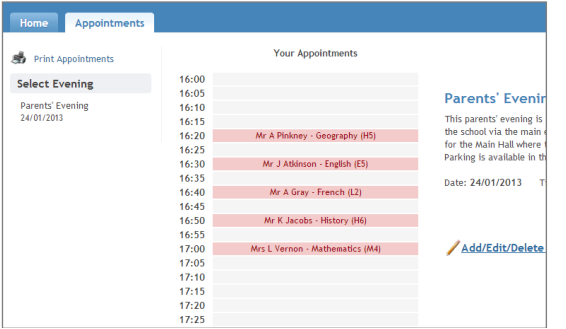

## **Viewing/Editing/Printing Appointments**

You can also view and print your appointments online by clicking the "Appointments" tab. Please bring a print out of your appointment times to the parents' evening.

You can change your appointments by clicking on "Add/Edit/Delete Appointments". There is a link at the bottom of the confirmation email which logs you back into the system.